# **d-track Documentation**

*Release 0.0*

**Ricardo Ribeiro**

**May 25, 2018**

# Getting started

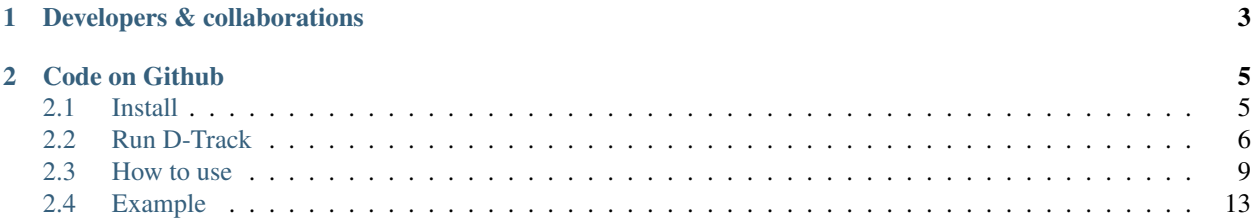

D-Track is a suite of software used to track an object in 3D based on the 3D schematics of a scene. These set of software was used to calculate and analyse the 3D position of a dolphin in a pool in [Zoomarine @ Portugal.](https://www.zoomarine.pt/pt/)

#### D-Track applications

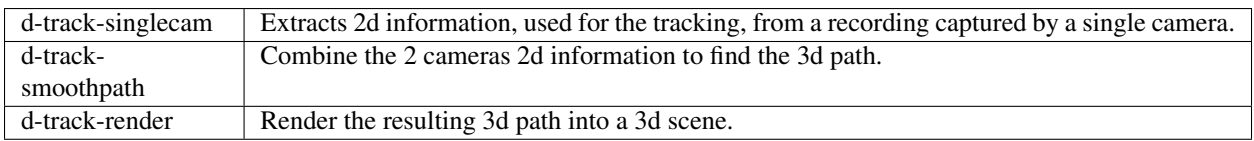

#### Other software used in the project

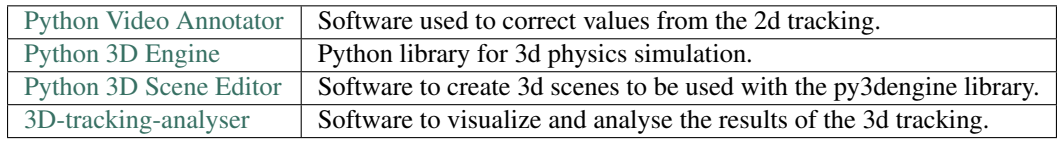

# CHAPTER 1

# Developers & collaborations

<span id="page-6-0"></span>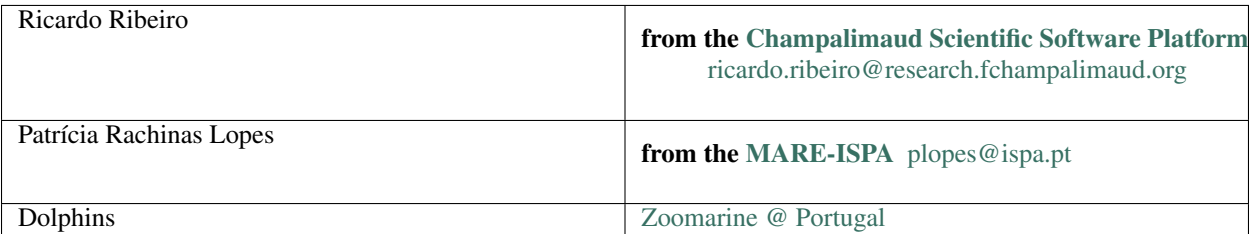

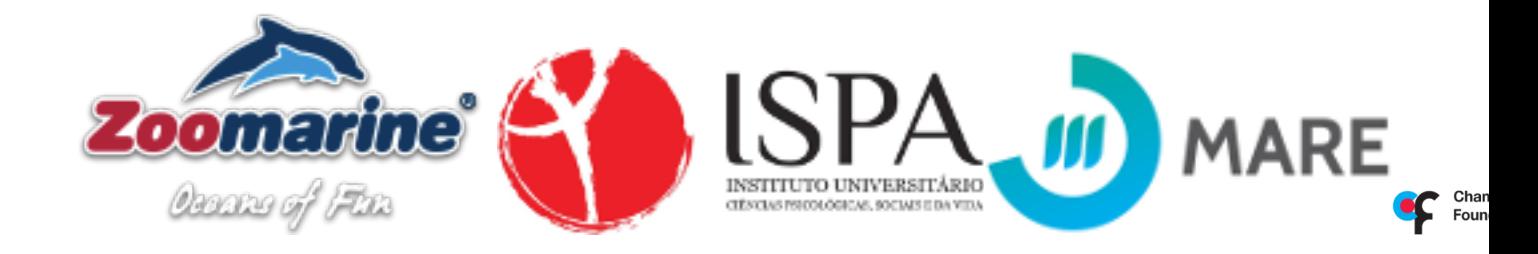

# CHAPTER 2

# Code on Github

<span id="page-8-0"></span>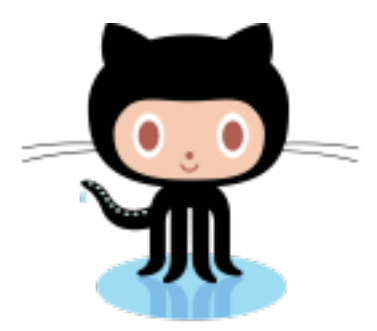

# <span id="page-8-1"></span>**2.1 Install**

Note: Currently only the environment configurations for Ubuntu 17 and MacOS X are available.

- Download and install [Anaconda](https://www.anaconda.com/download/#linux) or [Miniconda](https://conda.io/miniconda.html)
- Download the environment configuration file for [Ubuntu 17](https://raw.githubusercontent.com/UmSenhorQualquer/d-track/master/environment-ubuntu17.yml) or for the [MacOSx.](https://raw.githubusercontent.com/UmSenhorQualquer/d-track/master/environment-macosx.yml)

```
#command to use on Ubuntu 17.10
wget --no-check-certificate https://raw.githubusercontent.com/UmSenhorQualquer/d-
˓→track/master/environment-ubuntu17.yml
#or
#command to use on MacOS X
conda install wget
wget --no-check-certificate https://raw.githubusercontent.com/UmSenhorQualquer/d-
˓→track/master/environment-macosx.yml
```
• Open the terminal and execute the next command to install the python environment.

```
#environment to use on Ubuntu 17.10
conda env create -f environment-ubuntu17.yml
#or
#environment to use on MacOS X
conda env create -f environment-macosx.yml
```
• Activate the environment.

```
source activate d-track-environment
```
• Clone the d-track repository.

```
git clone --recursive https://github.com/UmSenhorQualquer/d-track.git
```
• Change the current directory to the d-track folder.

cd d-track

• Run the installation script.

```
python install.py
```
## <span id="page-9-0"></span>**2.2 Run D-Track**

Note: Please make sure you have installed the environment before trying to execute the application.

• Open the terminal and execute the next command in the terminal to activate the environment.

source activate d-track-environment

### **2.2.1 Windows mode**

• Execute the next command to open the Tracking application.

d-track-singlecam

• Or execute the next command to open the Smooth Path application.

d-track-smoothpath

• Execute the next command to open the Render application.

d-track-render

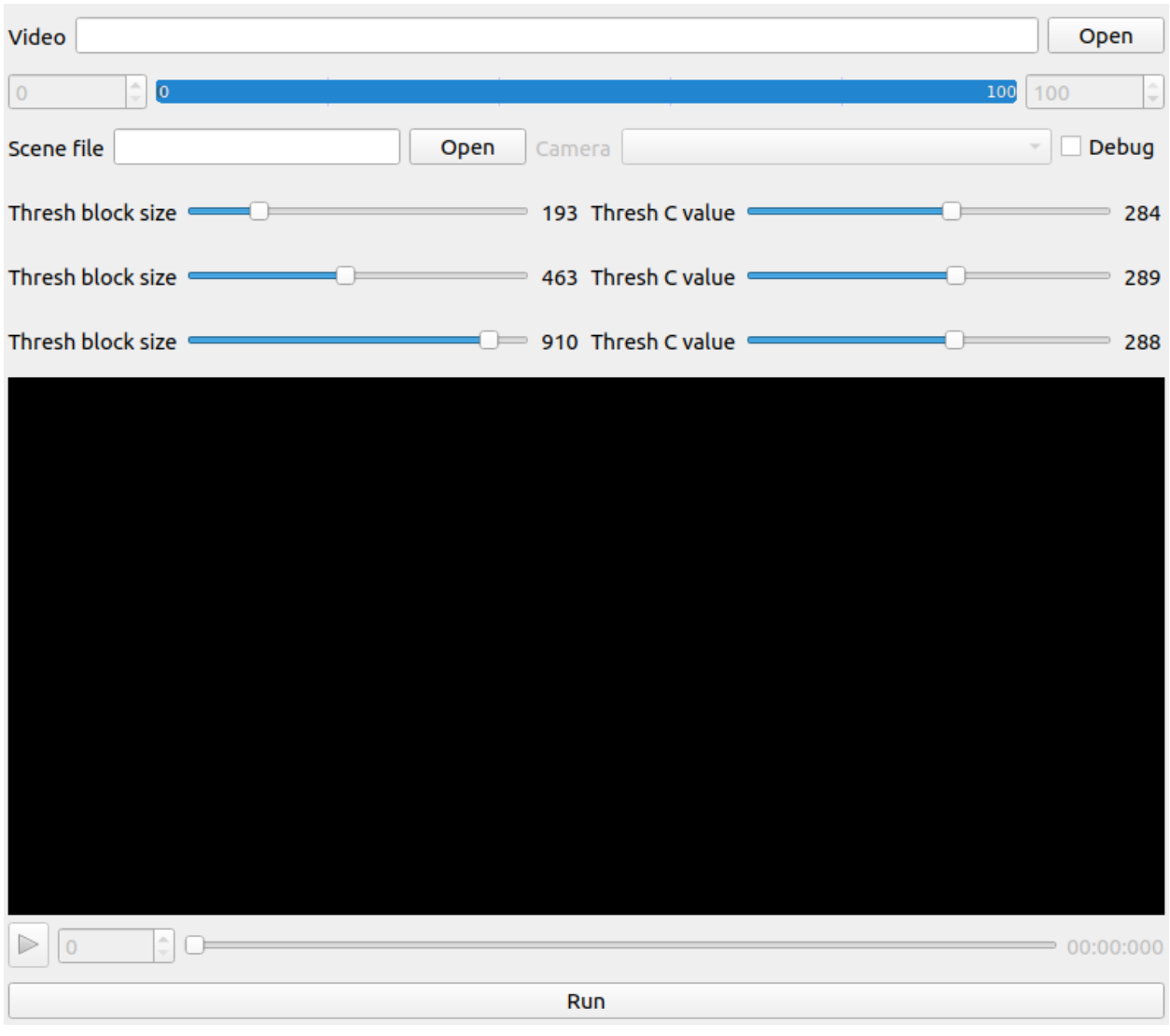

## **2.2.2 Batch/Terminal mode**

Executing the software in batch mode is useful to analyse the videos on a computational cluster or to configure analysis to run one after each other using a shellscript.

To activate the batch mode, thanks to the [PyForms](https://pyforms.readthedocs.io) framework, you just need to add the next 2 parameters to the applications calls.

d-track-singlecam terminal\_mode --exec execute

or

d-track-smoothpath terminal\_mode --exec execute

or

d-track-render terminal\_mode --exec execute

#### **More parameters**

Call the command help to now which parameters you can use more.

```
d-track-smoothpath terminal_mode --help
```
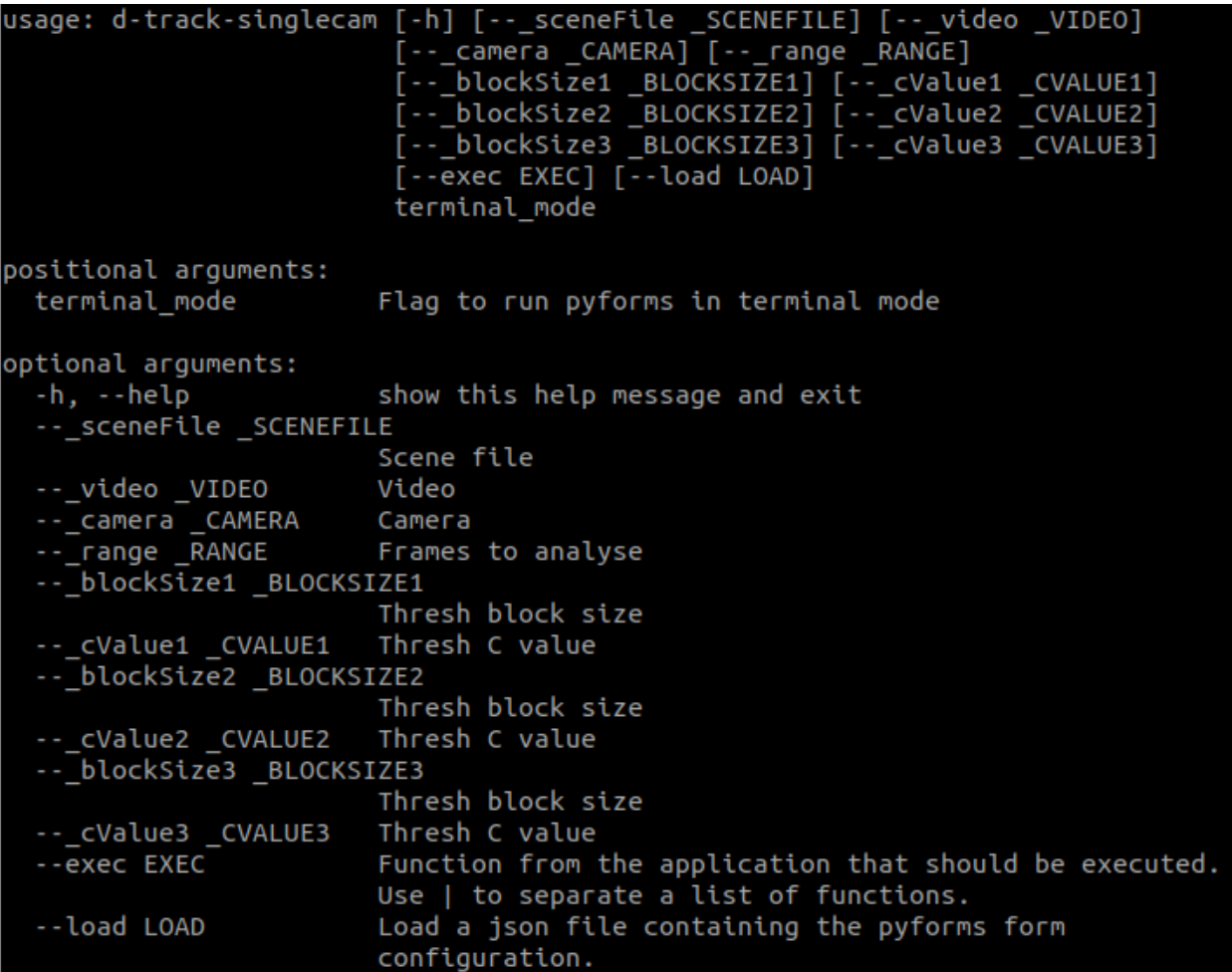

#### Full commands examples:

```
d-track-singlecam terminal_mode --_sceneFile 04Hugo201302211037_Scenario.obj --_video_
→04Hugo201302211037MergedEntrada.MP4 --_camera Camera1 --_blockSize1 1001 --_cValue1
˓→296 --_blockSize2 1001 --_cValue2 297 --_blockSize3 1001 --_cValue3 297 --_range
˓→13500,105249 --exec execute
d-track-singlecam terminal_mode --_sceneFile 04Hugo201302211037_Scenario.obj --_video
→04Hugo201302211037MergedCascata.MP4 --_camera Camera2 --_blockSize1 1001 --_cValue1
→277 --_blockSize2 1001 --_cValue2 277 --_blockSize3 1001 --_cValue3 277 --_range_
˓→13500,105249 --exec execute
d-track-render terminal_mode --_sceneFile 04Hugo201302211037_Scenario.obj --_video0
˓→04Hugo201302211037MergedEntrada.MP4 --_video1 04Hugo201302211037MergedCascata.MP4 --
→_data output/04Hugo201302211037_Scenario_3d_tracking.csv --_outputfile(&aβhuesMinexrpage)
˓→exec execute
```
(continued from previous page)

## <span id="page-12-0"></span>**2.3 How to use**

### **2.3.1 Obtain the 3D path of the dolphin**

- 1. Record 2 sychronized videos of a dolphin swimming in a pool.
- 2. Create an OBJ file representing the real world scenario with the [py3dscene-editor](https://bitbucket.org/UmSenhorQualquer/py3dsceneeditor) application.
- 3. Execute the application d-track-singlecam for each of the cameras to extract the dolphin centroid.
- 4. Use the [pythonvideoannotator application](https://github.com/UmSenhorQualquer/pythonVideoAnnotator/) to correct any error in the tracking.
- 5. Execute the application d-track-smoothpath to combine the cameras information and reconstruct the 3D path of the Dolphin.

### **2.3.2 D-Track**

#### **d-track-singlecam**

This application is used to segment the images of each camera and find the dolphin in the pool. Select the threshold values for each color channel. Try to color the dolphin as visible as possible.

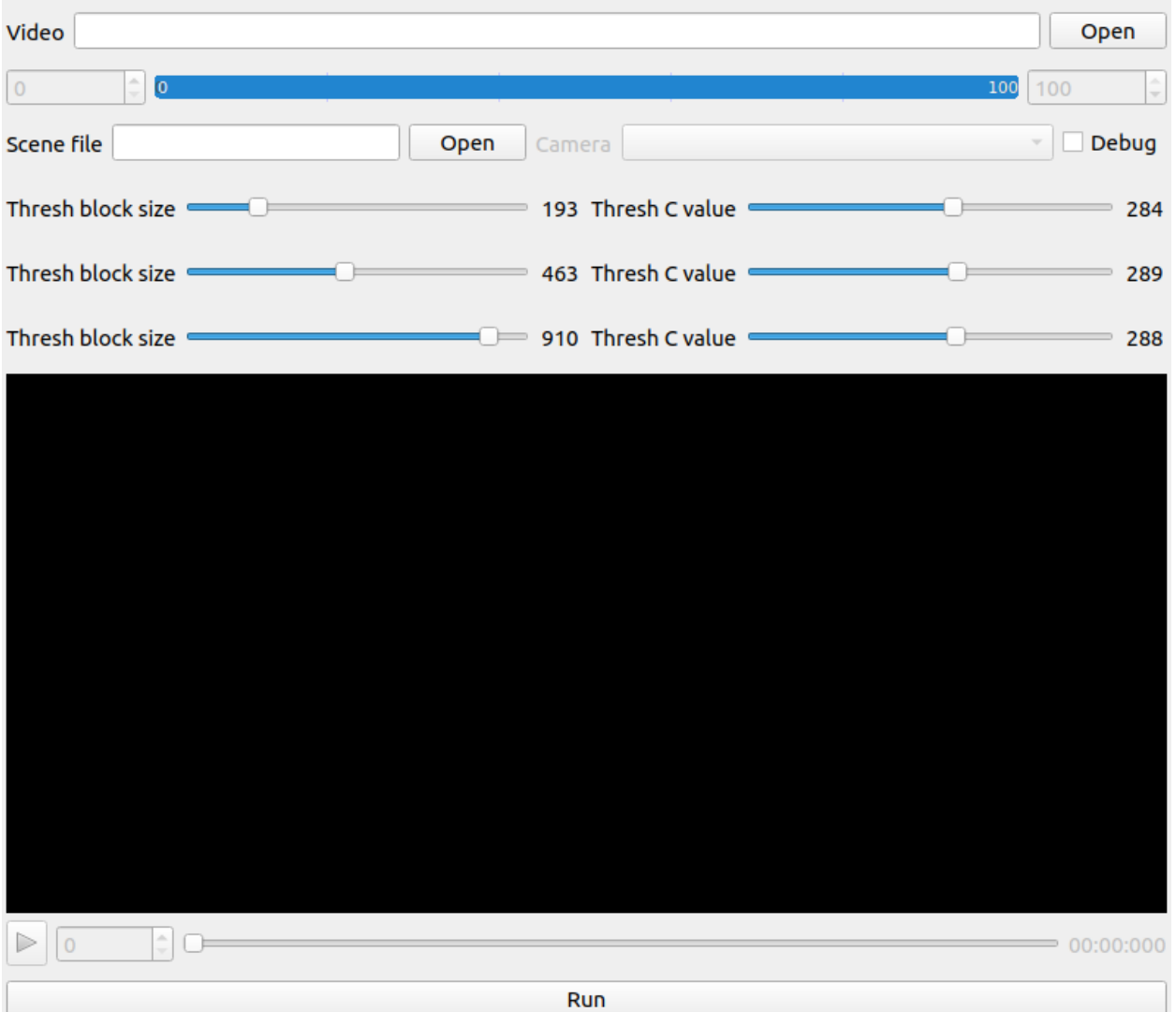

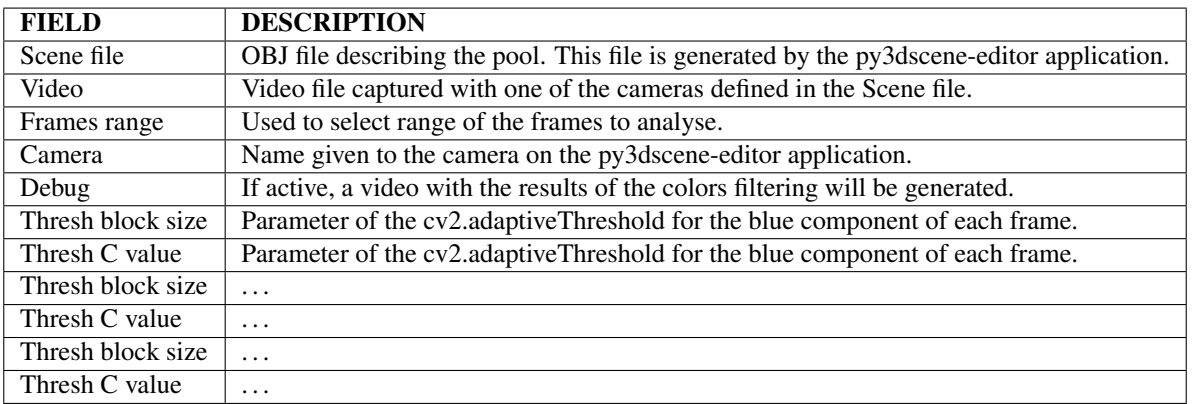

Tip: Output data: CSV file with the next format.

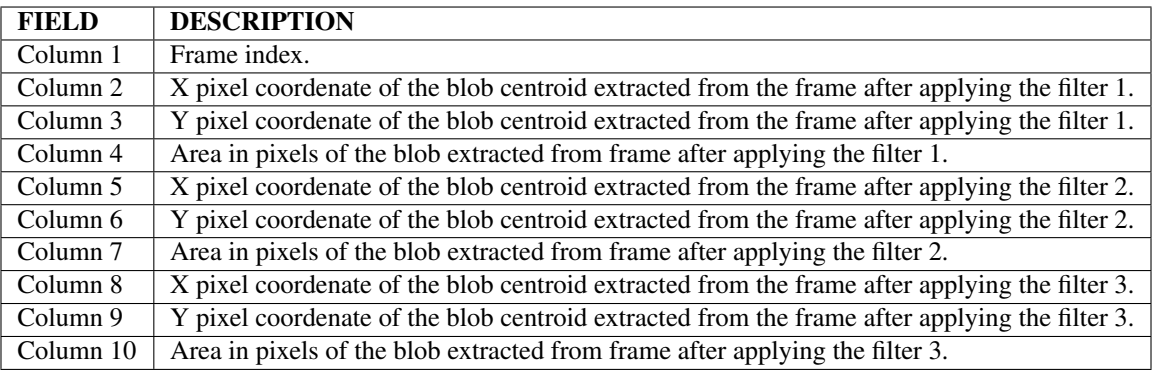

## **d-track-smoothpath**

This application is used merge the output of the d-track-smoothpath application of the 2 cameras.

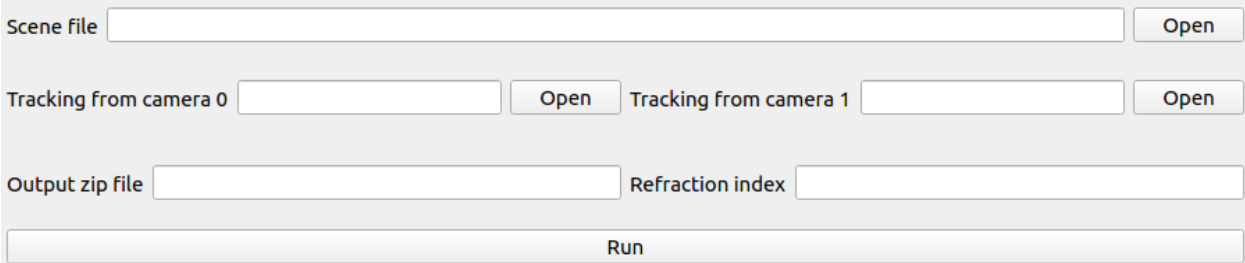

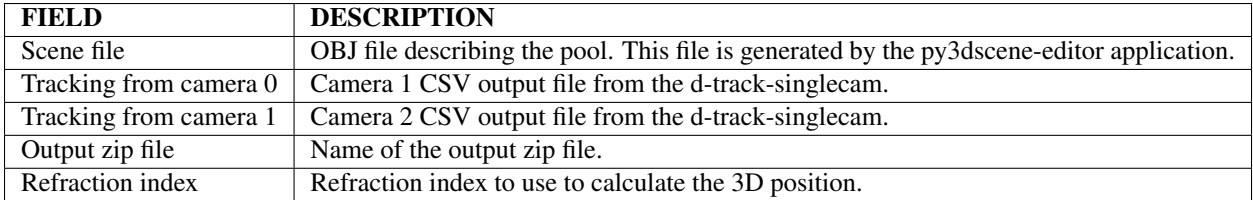

Tip: Output data: CSV file with the next format.

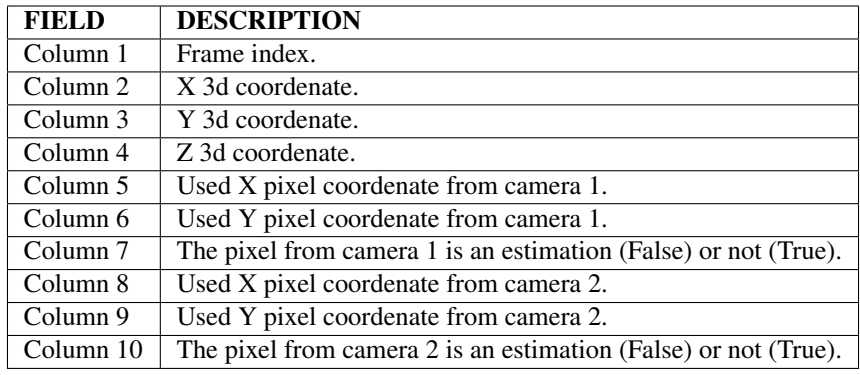

### **d-track-render**

This application is used render the 3d positions found with the d-track-smoothpath application.

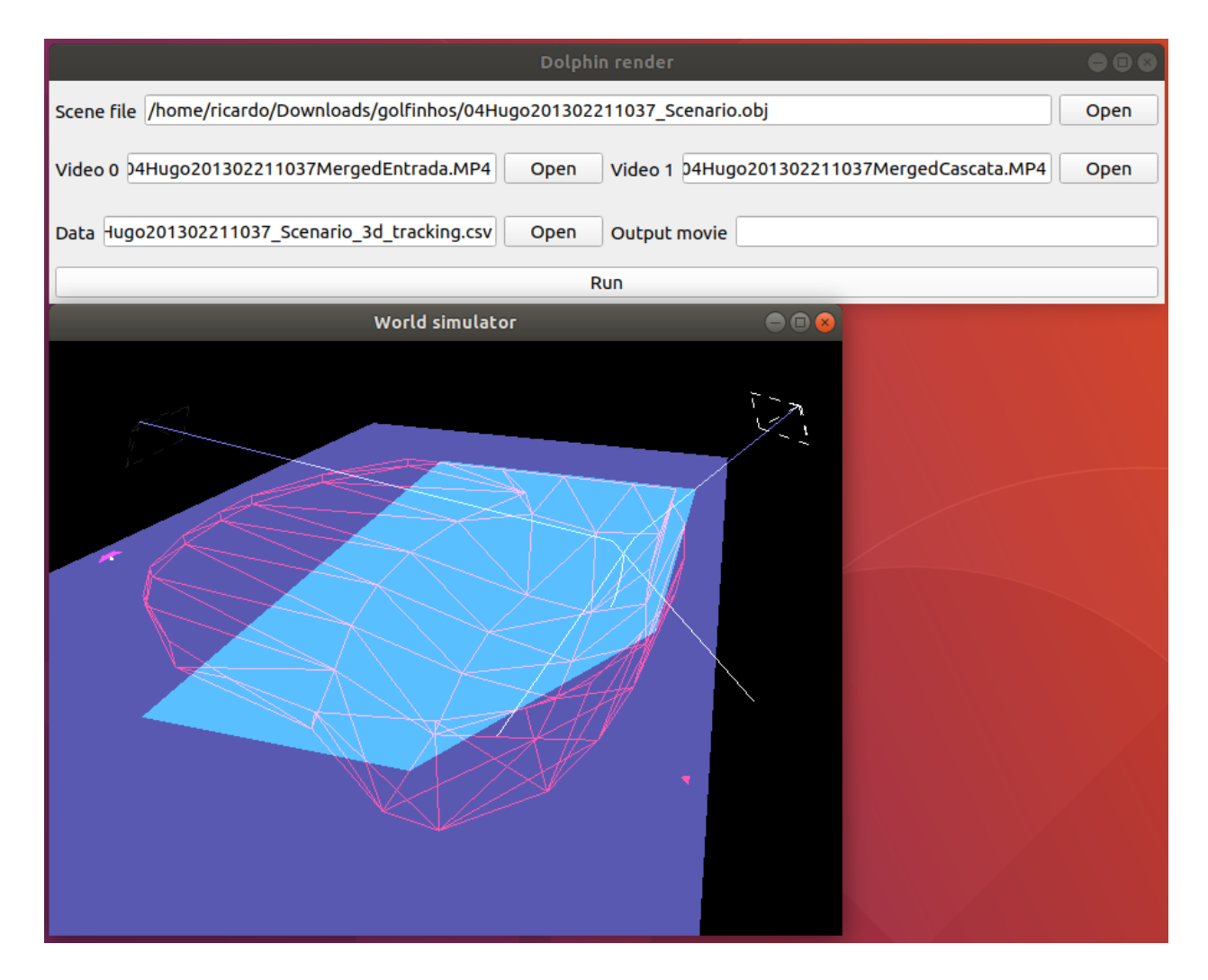

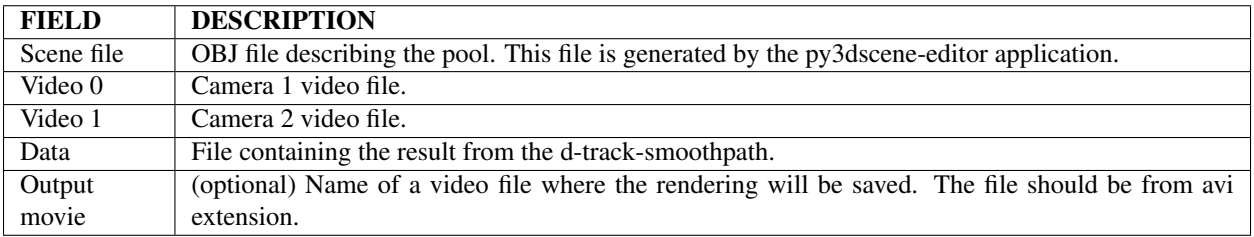

Tip: Output data: Video from the 3d rendered scene.

# <span id="page-16-0"></span>**2.4 Example**

#### Note:

Download the files for this example [here.](http://doi.org/10.5281/zenodo.1253284)

This example execute the applications in terminal mode.

• First use the command **d-track-singlecam** to extract from each camera the dolphin positions pixel positions.

```
d-track-singlecam terminal mode --_sceneFile 04Hugo201302211037_Scenario.obj --_video
\rightarrowcamera1.mp4 -- camera Camera1 -- blockSize1 1001 -- cValue1 296 -- blockSize2 1001 -
˓→-_cValue2 297 --_blockSize3 1001 --_cValue3 297 --_range 0,17965 --exec execute
d-track-singlecam terminal_mode --_sceneFile 04Hugo201302211037_Scenario.obj --_video.
˓→camera2.mp4 --_camera Camera2 --_blockSize1 1001 --_cValue1 277 --_blockSize2 1001 -
˓→-_cValue2 277 --_blockSize3 1001 --_cValue3 277 --_range 0,17965 --exec execute
```
• Use the d-track-smothpath to combine both cameras pixels positions and estimate the dolphin 3d position.

```
d-track-smoothpath terminal_mode --_scenefile 04Hugo201302211037_Scenario.obj --_
˓→trackfile0 output/camera1_out.csv --_trackfile1 output/camera2_out.csv --_
˓→refraction_index 1.4 --exec execute
```
#### • Render the result with the d-track-render command.

```
d-track-render terminal_mode --_sceneFile 04Hugo201302211037_Scenario.obj --_video0_
˓→camera1.mp4 --_video1 camera2.mp4 --_data output/04Hugo201302211037_Scenario_3d_
˓→tracking.csv --_outputfile test.avi --exec execute
```
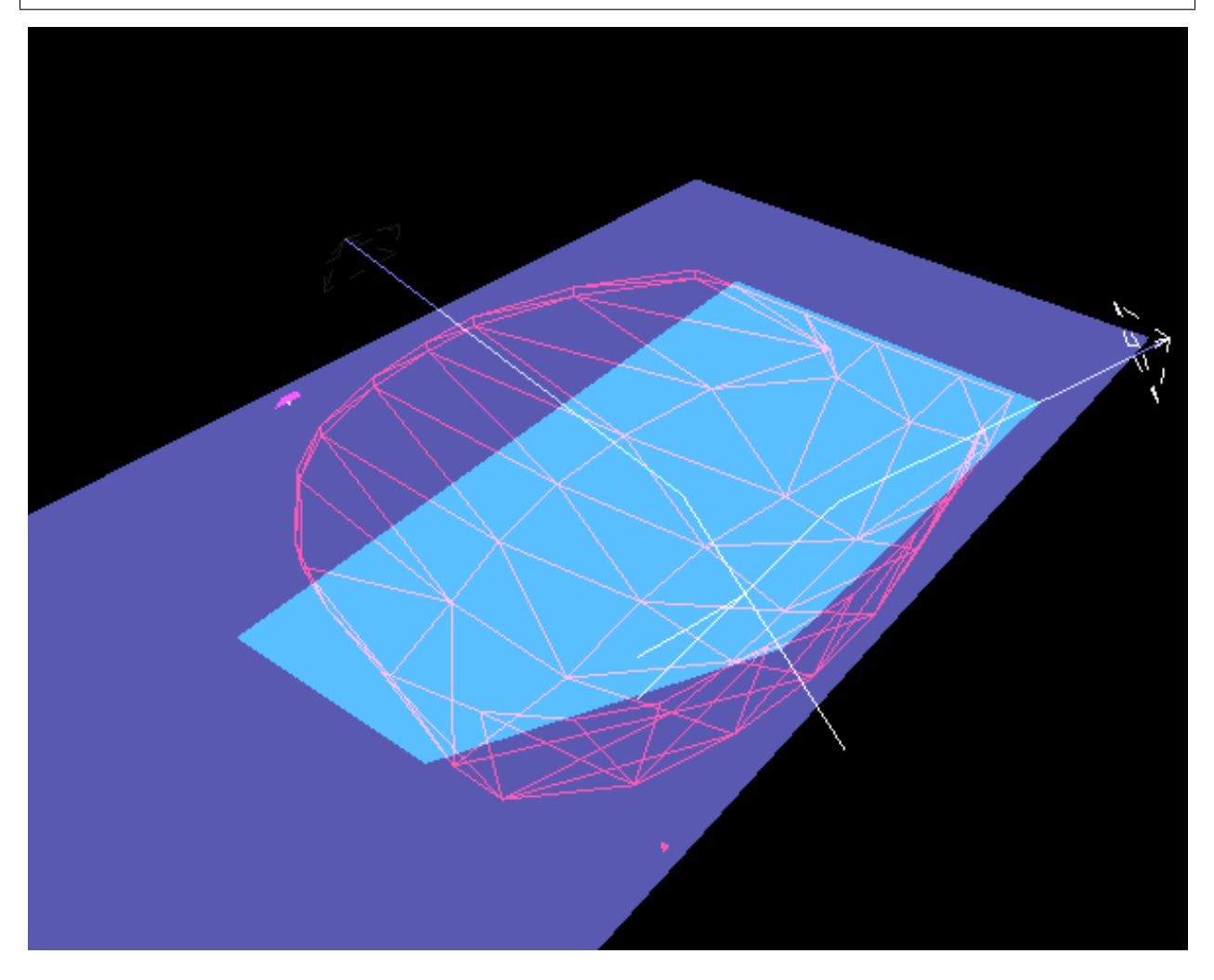

Example of a video rendered with the software.